## **Please follow the below steps and read the attached document to assist you with your new D-U-N-S Number request:**

1. Click or copy the following link to your browser:<http://fedgov.dnb.com/webform>

2. Click on "Begin D-U-N-S Search / Request Process" at the top of the left hand tool bar

3. In the "Search" screen select "United States of America" (It will be at the top of the list) from the drop down list and click "Continue"

4. In the "iUpdate - Webform Page" click on "Continue to iUpdate" arrow at the bottom of the screen

5. In iUpdate, locate the center box titled "Find DUNS or Request new DUNS" and click on the "Start Now" button

6. Read the attachment "Step-by-Step Process for Customers" document. This will assist you in the process.

7. You must first make sure we do not already have your company on file. In the "Company Look-up" screen, please enter your Legal Business Name (Last name, First Name) , City and State and click the "Search" button.

A. Utilize the attached "Step-by-Step Process for Customers" document to assist you through the process

8. If you do not locate your company, click on the "Request a D-U-N-S Number" arrow at the bottom of the screen

9. You will now be in the New D-U-N-S Registration Process. Two IMPORTANT NOTES

> A. This PERSONAL information is required at this step to validate your PERSONAL identity and eliminate fraudulent activity. Do not enter your company address as your registration will fail.

B. Please ensure you see the ReCaptcha box at the bottom of the screen (see below screen shot) If you do not have the ReCaptcha box, you will need to return to Step 8. When you get the box "Do you want to view only the webpage content that was delivered securely?" Click the "No" button.

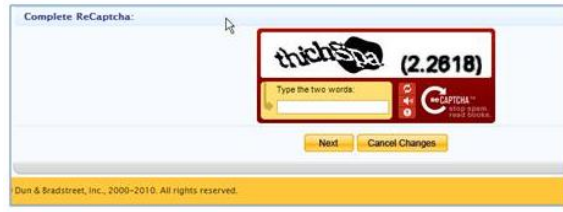

10. Now complete the process.

11. Once you have completed the entire process, you will receive a confirmation email. It will take 24 to 48 hours to receive your D-U-N-S Number, which you will receive via email for your records.